# Sysfilter for PowerPoint

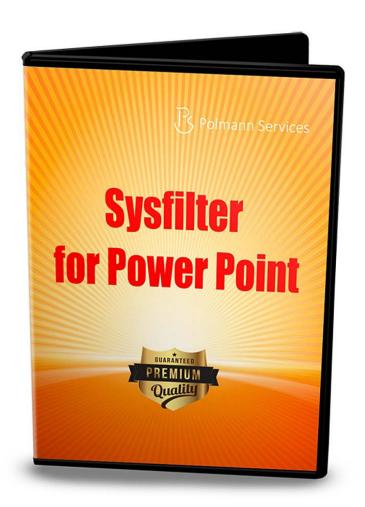

# **Quick Start**

These instructions will enable to you to use Sysfilter for PowerPoint within 5 minutes. Enjoy Sysfilter for PowerPoint!

#### 1. Installation

Execute the download file and follow the instructions on the screen.

#### 2. Test Software

After installation and start of Sysfilter, a welcome screen will be displayed. In the welcome screen click on "Test Software". You will get to the main view.

### 3. Transfer Texts / Export Texts

Search for the appropriate directory where your PowerPoint files are stored. To do this, use the file explorer on the left side. The PowerPoint files will be automatically displayed in the file list.

Select the file in the file list and click on "Export Text". The export job will be started.

→ A DOC file is being generated. The texts in the DOC file can now be translated or edited optionally.

## 4. Transfer Texts / Import Texts

In the main view click on the tab "Import options". The file list now displays DOC files. The PowerPoint file must be located in the same directory like the DOC file.

Click on "Import Text". The import job will be started.

→ The files contain the translated text.

There are other options for transferring the texts. These options can be used analogously to the method described.

Customers are provided with free support via email (<a href="support@sysfilter.de">support@sysfilter.de</a>)!